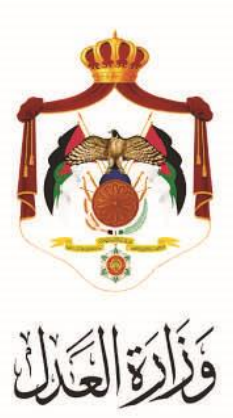

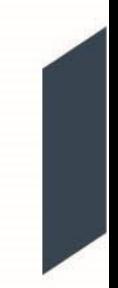

# الخدمات االلكترونية لوزارة العدل

## **خدمة االستعالم عن المخالفات الجزائية من خالل البوابة االلكترونية**

## **لوزارة العدل**

### **خطوات خدمة االستعالم عن المخالفات الجزائية من خالل البوابة االلكترونية لوزارة العدل**

أطلقت وزارة العدل الحزمة الثانية من الخدمات اإللكترونية على موقع بوابتها اإللكتروني حيث يمكنك اآلن االستعالم عن المخالفات الجزائية و على موقع البوابة اإللكترونية للوزارة عبر الرابط التالي:**[jo.gov.moj.services](http://www.services.moj.gov.jo/)**.**www**

يُقدم هذا الكتيب ملخص لخطوات الاستعلام عن المخالفات الجزائية المسجلة بحق الاطراف عبر موقع البوابة الإلكتروني.

### **المقدمة:**

خدمة الاستعلام عن المخالفات الجزائية الواردة من المؤسسات الحكومية من خلال البوابة الالكترونية لوزارة العدل هي خدمة الكترونية تم تطويرها موجهة الى الافراد الذين يمتلكون حسابات على البوابة الالكترونية لوزارة العدل، بحيث يستطيع الشخص صاحب الحساب من االستعالم عن جميع المخالفات الجزائية المسجلة بحقه.

.1 يتم الوصول لموقع الخدمات اإللكترونية من خالل استخدام الرابط التالي**[jo.gov.moj.services](http://www.services.moj.gov.jo/)**.**www** للدخول الى الشاشة الرئيسية للخدمات االلكترونية من خالل جهاز الحاسوب أو قم بالدخول إلى الموقع الخاص بوزارة العدل: **[jo.gov.moj](http://www.moj.gov.jo/)**.**www** ثم اختيار الخدمات اإللكترونية واختيار الخدمة المطلوبة.

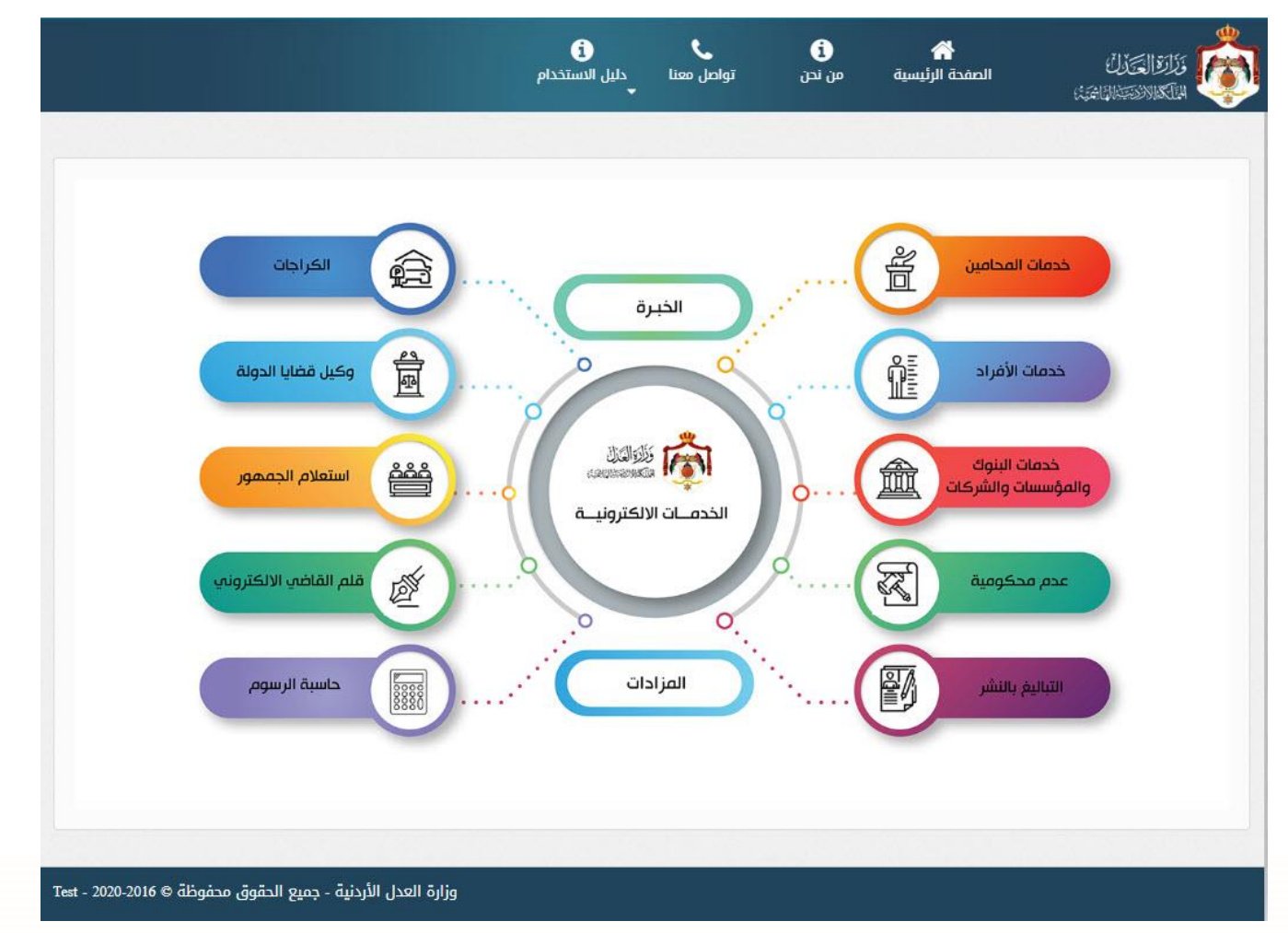

**مالحظة: هذه الخدمة متاحة لالفراد على البوابة االلكترونية.**

2. تظهر الشاشة الرئيسية للبوابة الالكترونية والتي تحتوي على الخدمات المتاحة للافراد وفقاً للصلاحيات المتاحة وتكون احداها (خدمة الاستعلام عن المخالفات الجزائية) .

#### **خطوات االستعالم عن المخالفات الجزائية**

.1 قم باختيار" خدمة االستعالم عن المخالفات الجزائية " من قائمة االستعالم , بحيث تظهر جميع المخالفات الجزائية المسجلة بحق الطرف بطريقة تلقائية مع امكانية البحث من خالل مربع البحث الموجود في الشاشة مع امكانية تحويل البيانات الى . Excel

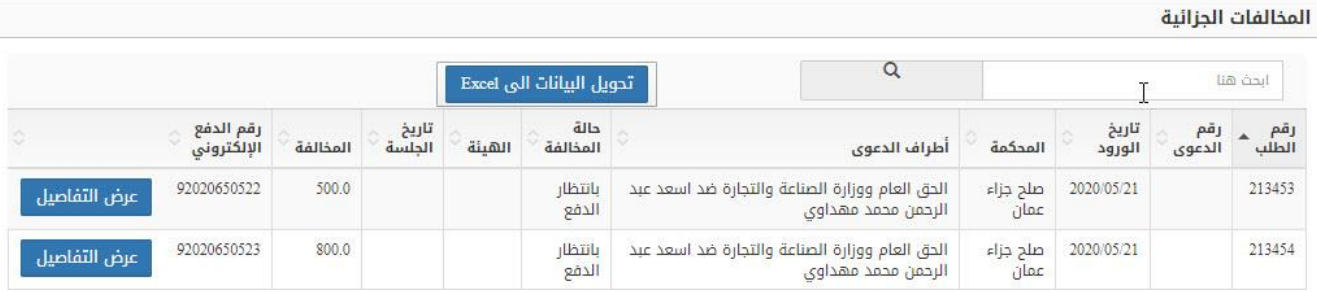

وتظهر قيمة المخالفة و **رقم الدفع االلكتروني** الخاص بدفع المخالفة ليتمكن متلقي الخدمة من دفع قيمة المخالفة بشكل الكتروني .

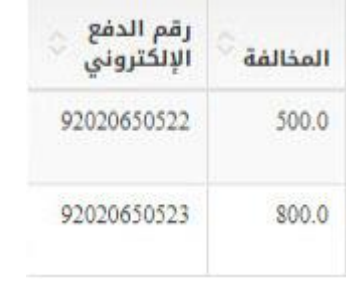

.2 قم بالضغط على زر **" عرض التفاصيل "** ليتم عرض كافة تفاصيل المخالفة المسجلة بحق الطرف **.**

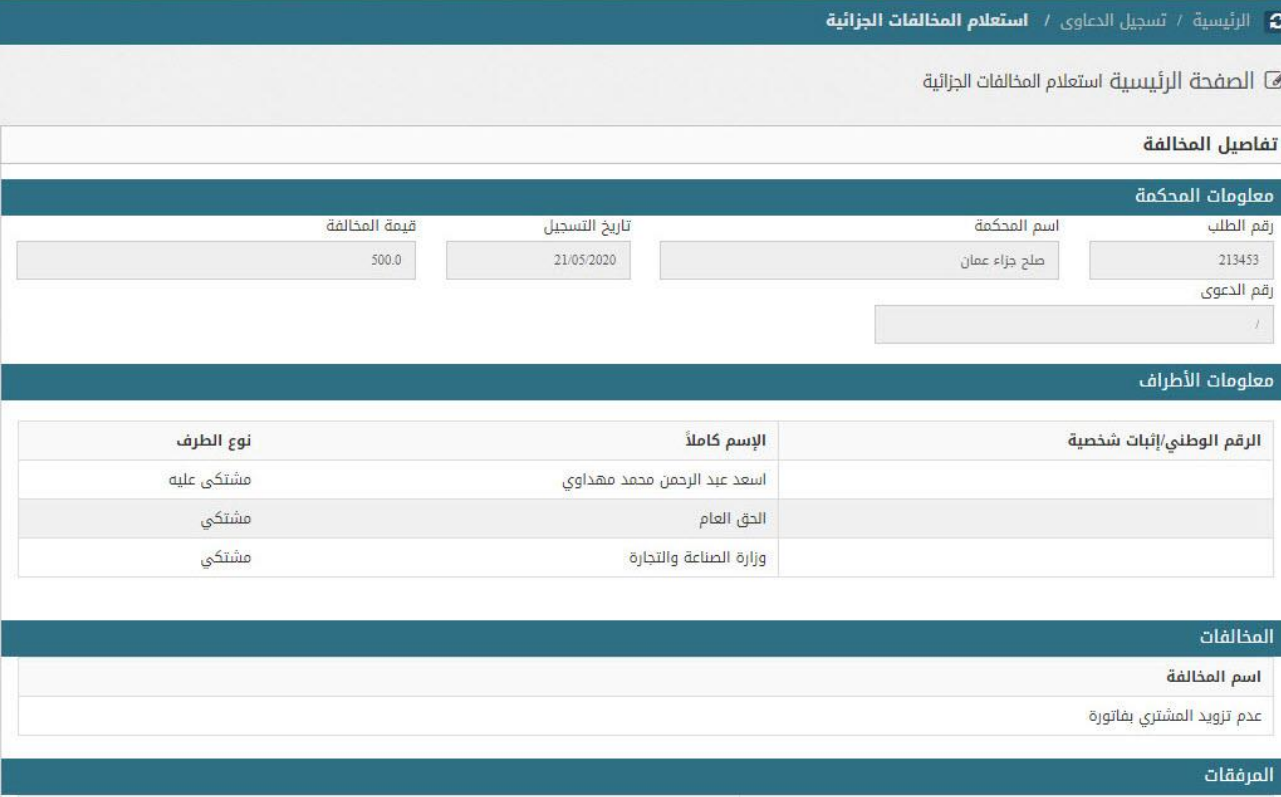

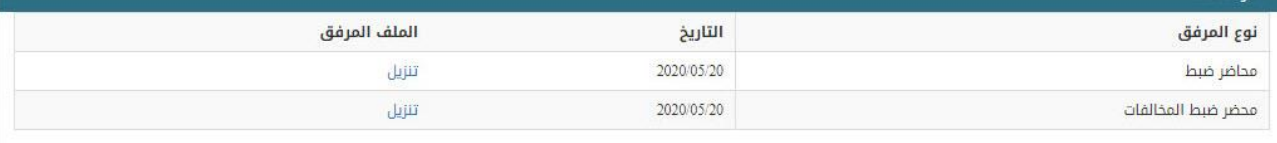